### 会話型表示でメールを送信する

#### メールを送信する

#### $\boxed{1}$

ホーム画面で (メール)

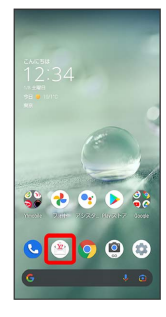

#### $\overline{2}$

メールアカウントをタップ

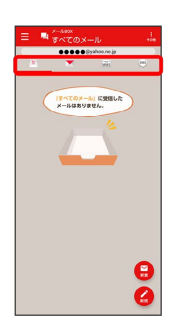

## $\overline{\mathbf{3}}$

新規

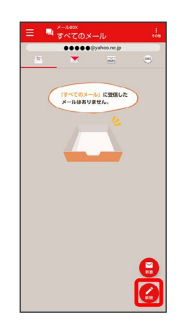

※2 宛先選択画面が表示されます。

# $\overline{4}$ 送信する宛先を選択 → 決定  $\begin{array}{c|cc} \leftarrow & \text{1933R} & & \text{1} \\ \hline \text{max} & & \text{2.6--2} & & \text{max} \\ \end{array}$  $\begin{array}{ccc} & & \theta \text{BRK} \\ \text{0.0.0.0.03} \end{array}$  $\begin{array}{ll}\n\bullet & \text{ABR+7} \\
\bullet & \text{0.0000\%} \text{photon,} \end{array}$

■ キャンセル ■ <mark>ト ※定</mark>

メール送受信画面が表示されます。

・ 宛先入力 をタップすると、宛先を直接入力できます。また、入 力した宛先を電話帳に登録することもできます。

・宛先は複数選択することができます。

#### $5<sub>5</sub>$

本文入力欄をタップ 件名/本文を入力

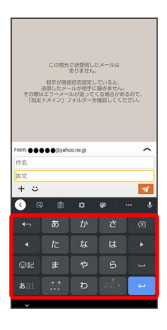

・件名を削除するときは、 十 をタップし、 (件名を削除) をタップ します。

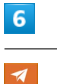

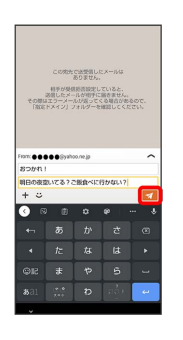

※ メールが送信されます。

・確認画面が表示されたときは、画面に従って操作してください。

#### メールを返信する

#### $\overline{1}$

メール送受信画面で本文入力欄をタップ ● 本文を入力 ● イ

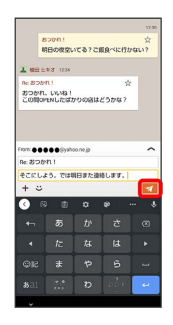

※ メールが送信されます。

・確認画面が表示されたときは、画面に従って操作してください。

#### ■ ファイルを添付する

SMSはファイルを添付することができません。

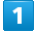

メール作成中に + ● ファイルを添付

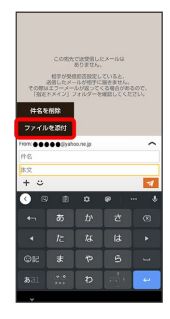

#### $\overline{2}$

画面に従ってファイルを添付

※ ファイルが添付されます。

#### | 顔文字/イラストを入力する

SMSは顔文字/イラストを入力できません。

#### $\overline{1}$

メール作成中に

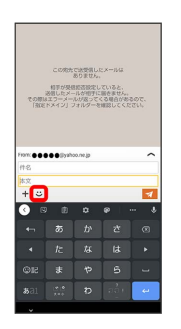

#### $\overline{2}$

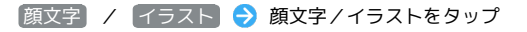

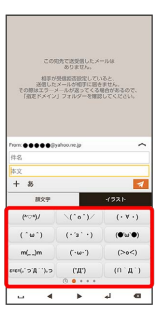

※3 顔文字/イラストが入力されます。

・件名入力欄にイラストは入力できません。

· あ をタップすると、文字入力のキーボードに戻ります。